專業·信頼·創新·關懷

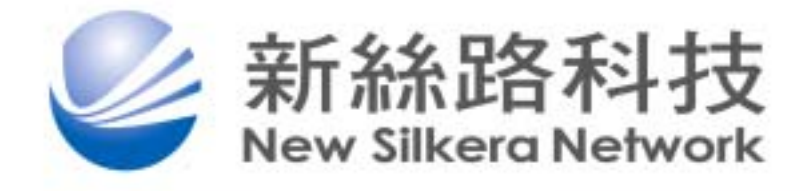

## iPass Cornect

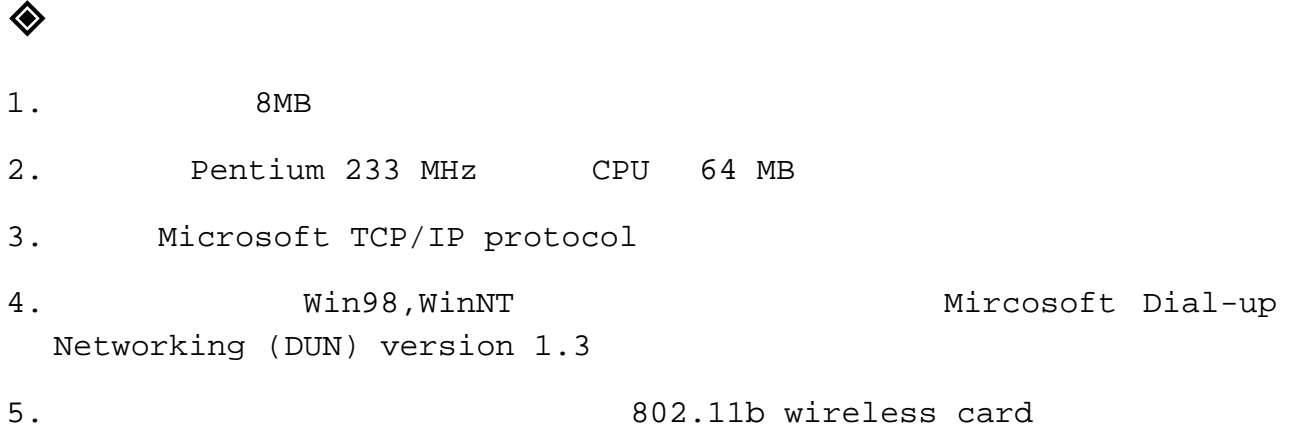

## $\diamondsuit$

1. Windows 98 OSR( / Service Pack 1) Second Edition 2. Windows NT Workstation 4.0 Server 4.0(SP3 ) 3. Windows 2000 4. Windows ME 6. Windows XP Home or Professional Edition

iPass Wireless LAN card Windows Wireless LAN card

1. Cisco AIR-PCM352

 $\diamondsuit$ 

- 2. Intel WPC2011BWW
- 3. Compaq WL100
- 4. IBM/Lucent/Orinoco PC24E-H-FC
- 5. Netgear MA701
- 7. Toshiba Built-In WiFi

## $\diamondsuit$ i Pass Connect (Win98, WinNT )

iPass Connect Win98 WinNT Microsoft Dial-up Networking(DUN) 1.3

#### Win98

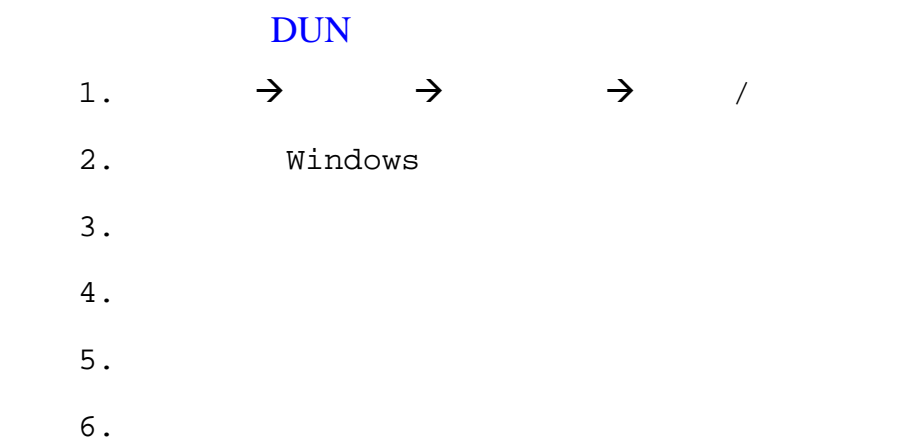

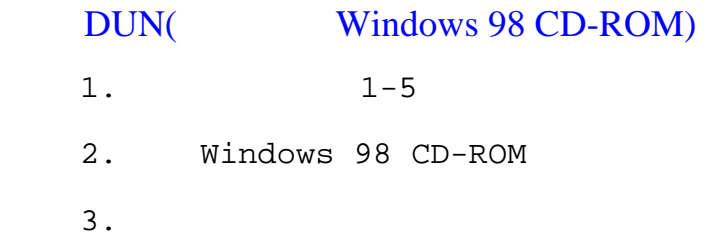

### WinNT

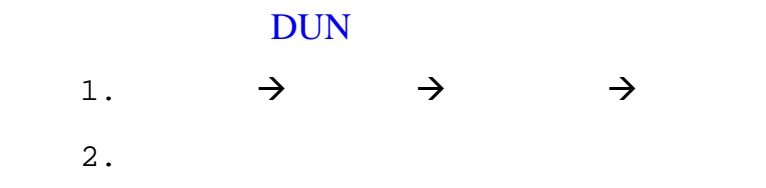

- $3.$
- $4.$

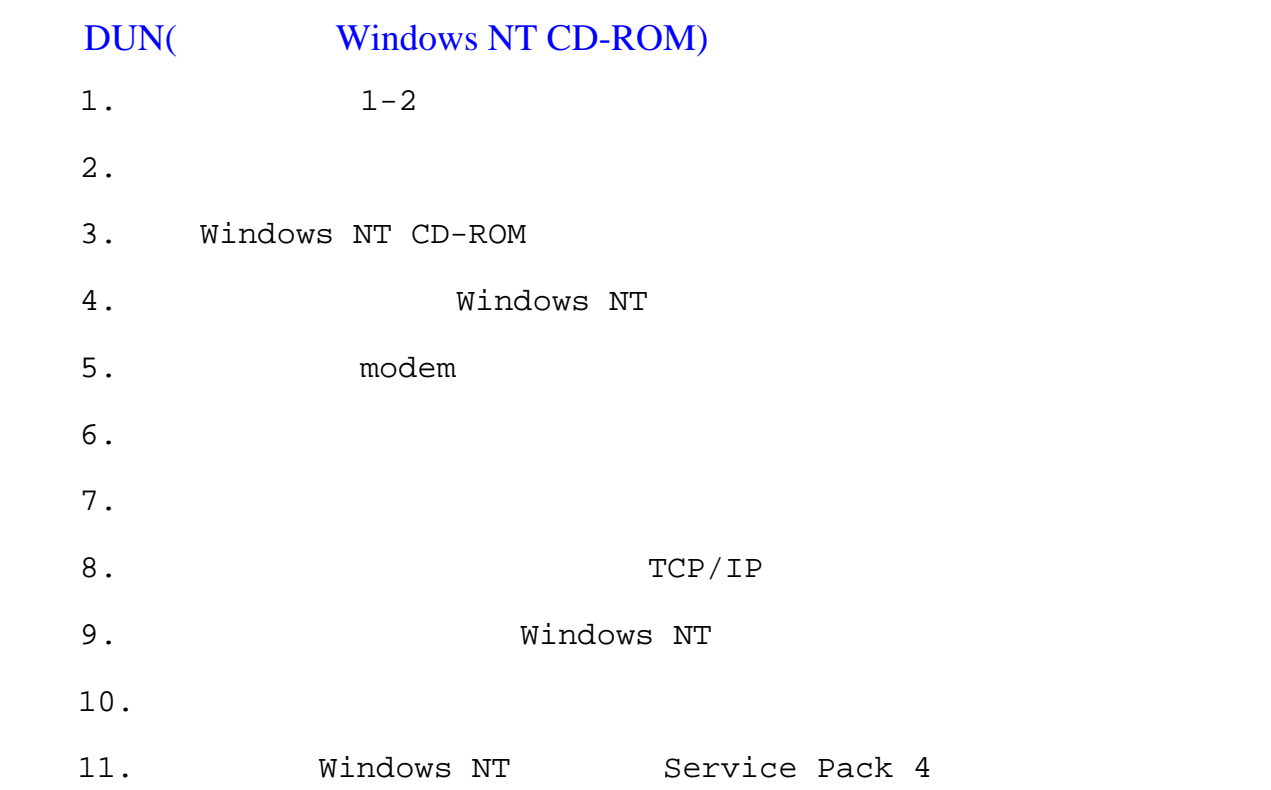

http://www.microsoft.com/ntserver/nts/downloads/default.asp#Re commendedUpdates

### Windows ME Windows 2000 Windows XP

#### DUN

Windows DUN

# iPass Cornect

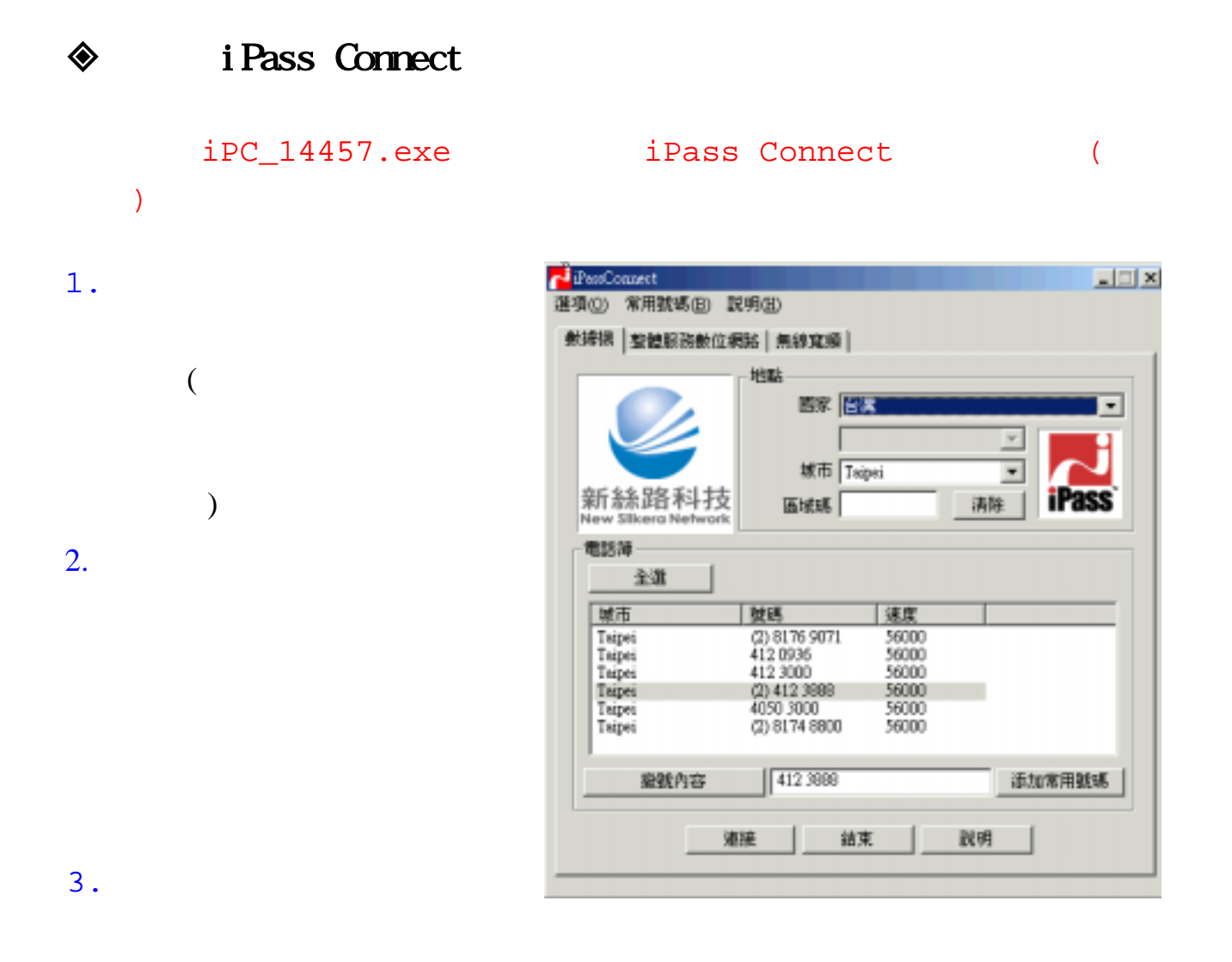

 $4.$ 

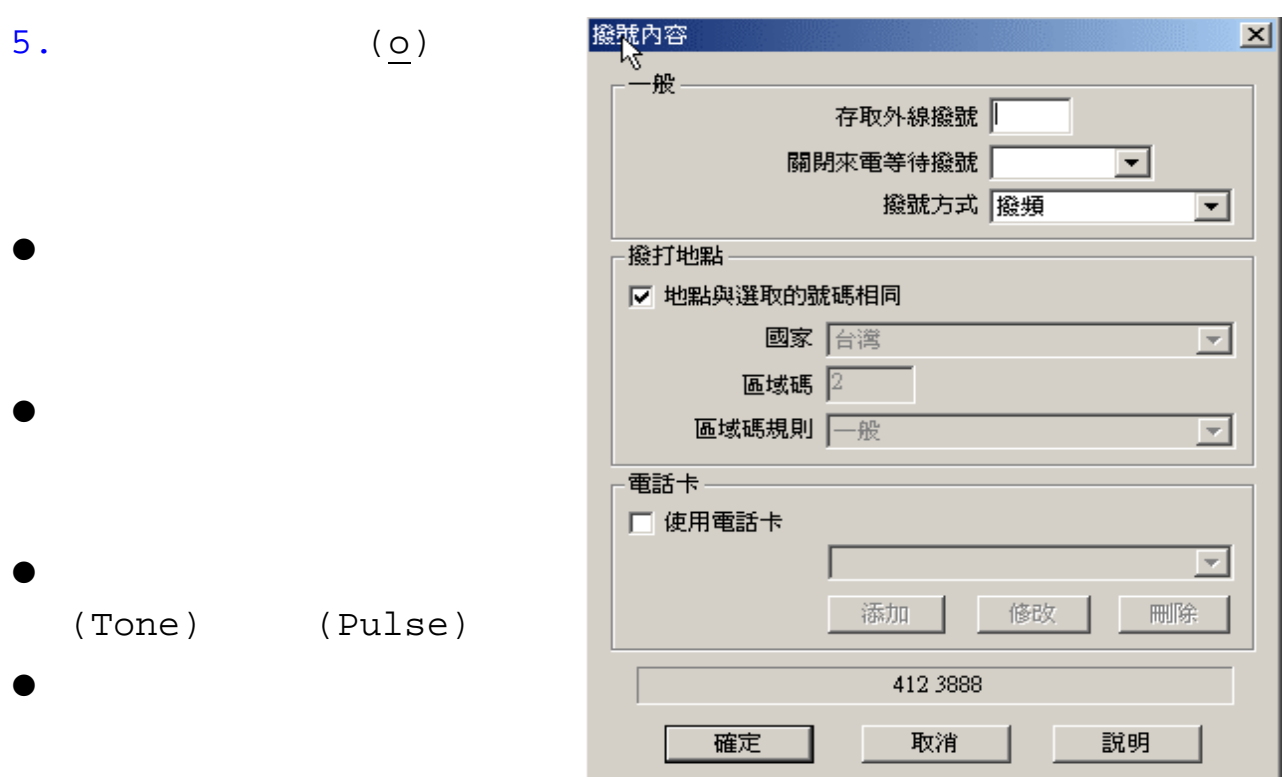

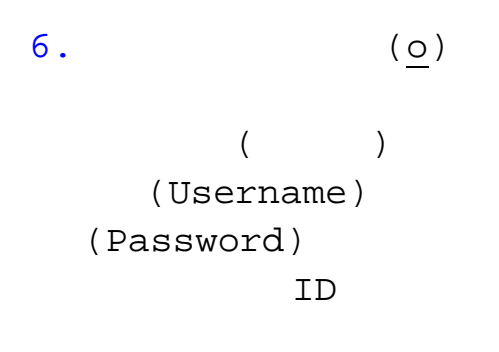

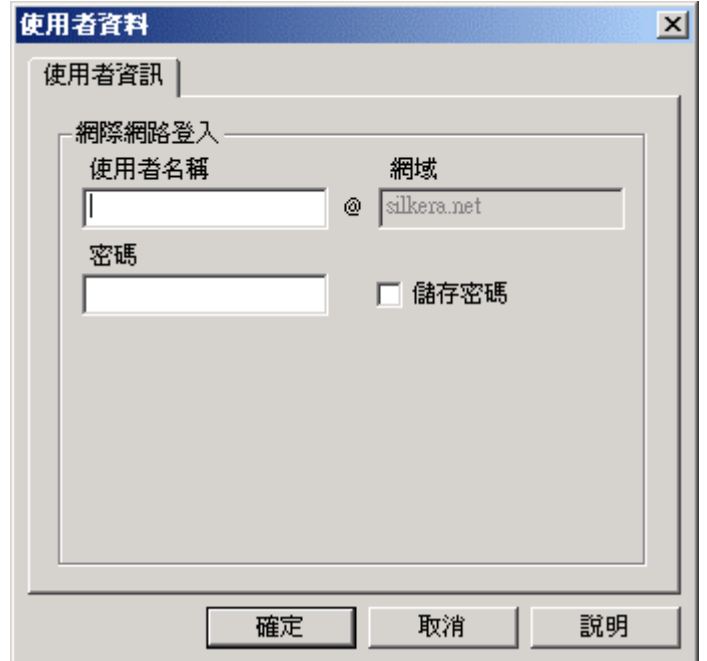

 $\Box$ 7. 增加新書籤 JessCounct 選項(2) 常用號碼(B) 說明(B) 添加(A) ... 動提携 **各 | 無線寫解 |** 修改(M). **beat** D, Teipei **国家 信任** iPass Connect 城市 Tsipei  $\overline{ }$ 新絲路科技 **iPas** 医埃顿 清除 電話陣 全進 城市 速度 致钙 (2) 8176 9071<br>412 0936<br>412 3000<br>(2) 412 3088<br>4050 3000<br>(2) 8174 8800 Tapes<br>Tapes<br>Tapes<br>Tapes<br>Tapes<br>Tapes 56000<br>56000<br>56000 56000 56000  $1412,3888$ 聖教內容 添加常用號碼

越東

潮接

视明

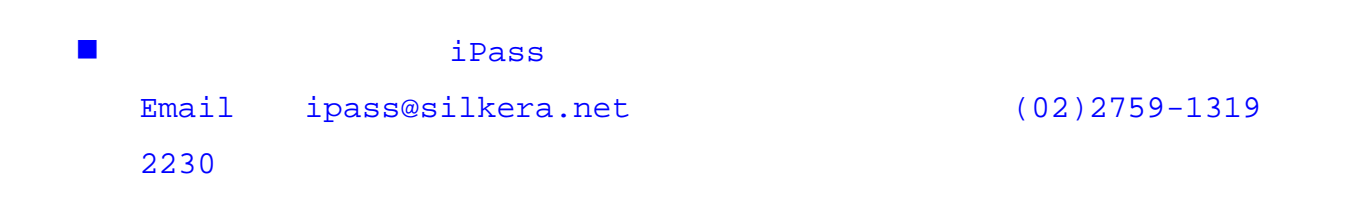

 $Q & A$ 

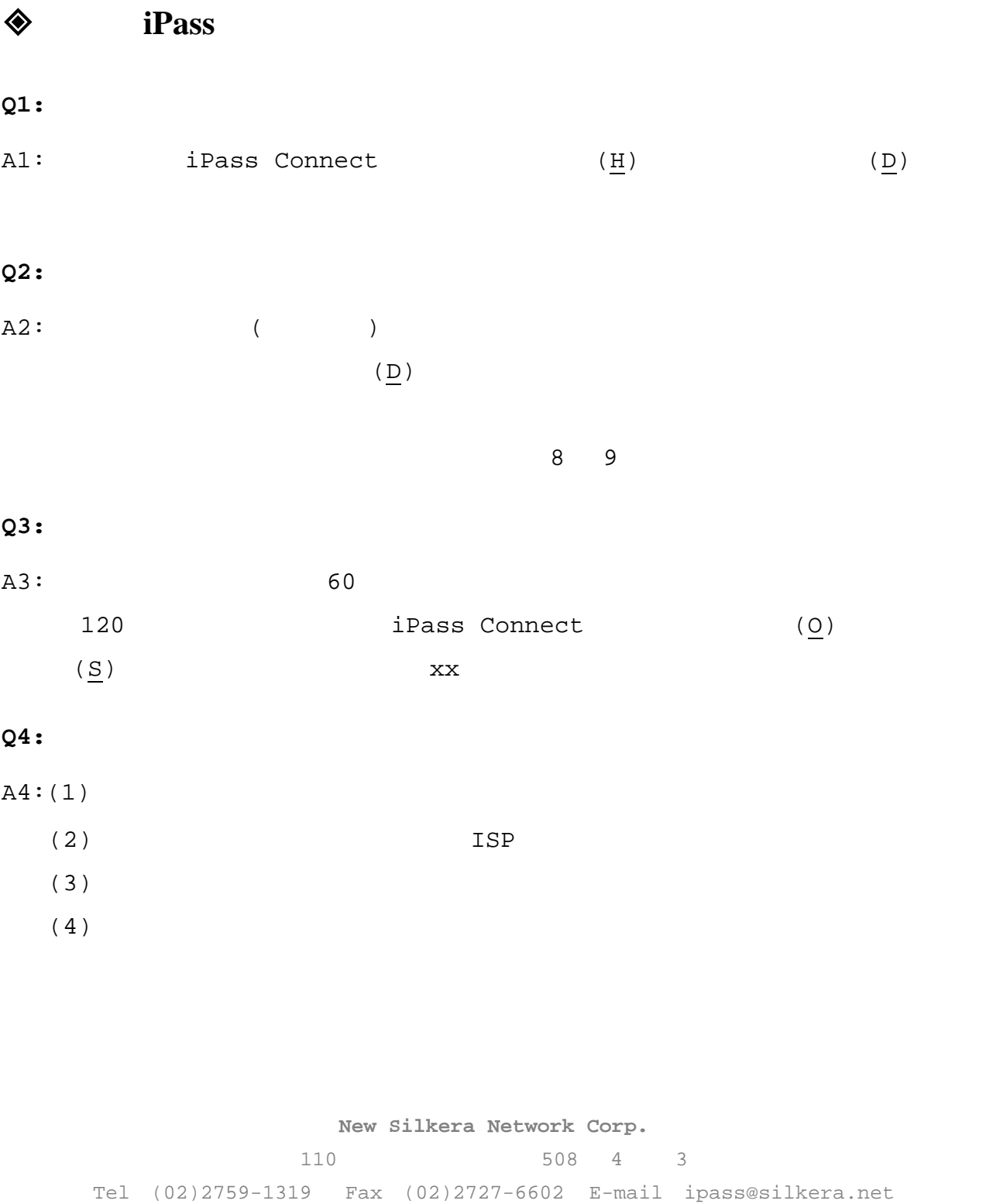

專精於 資訊安全/設備管理/頻寬通訊的 NSI 專家

## iPass Connect

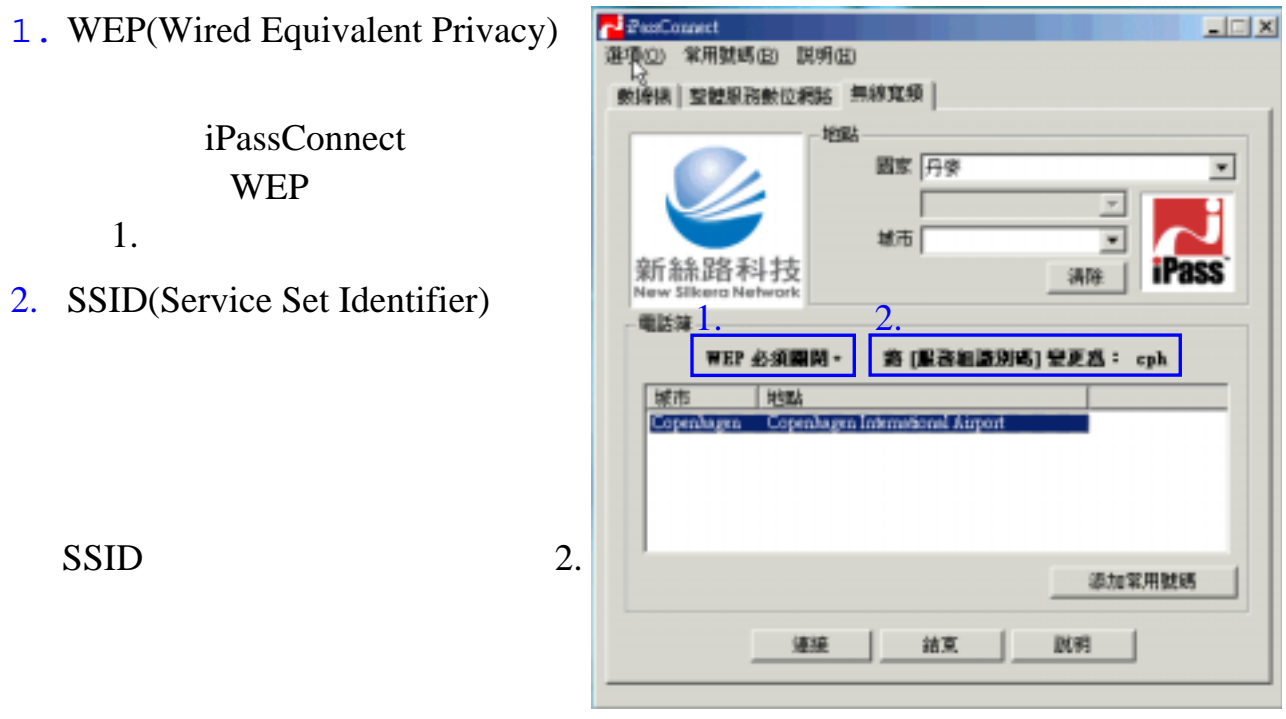

 $3.$ 

附錄

 $\Leftrightarrow$ 

wer sside  $\sum$ 

iPass Connect

## Cisco Aironet 340

#### **WEP**

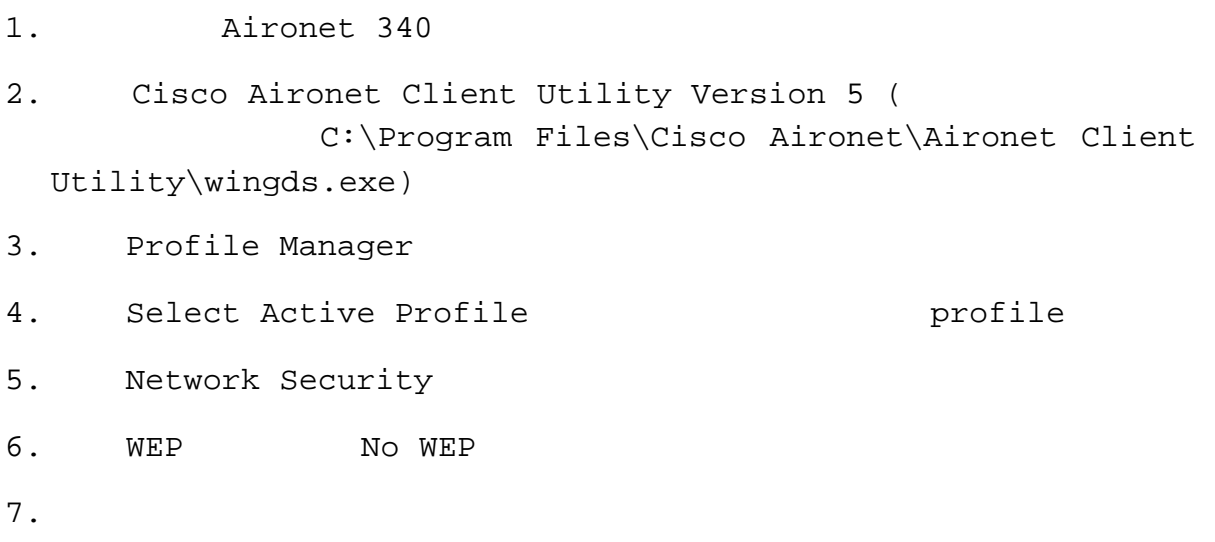

## 設定 SSID

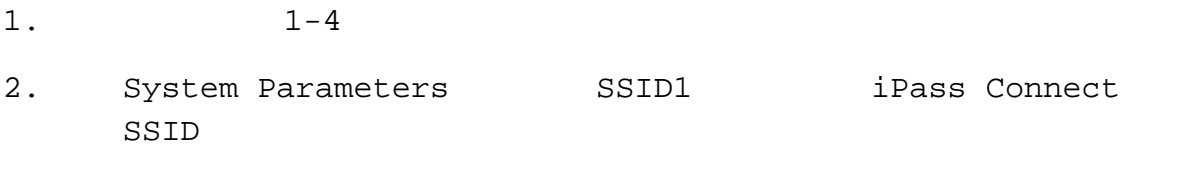

 $3$ .

## Cisco Aironet 350

**WEP** 

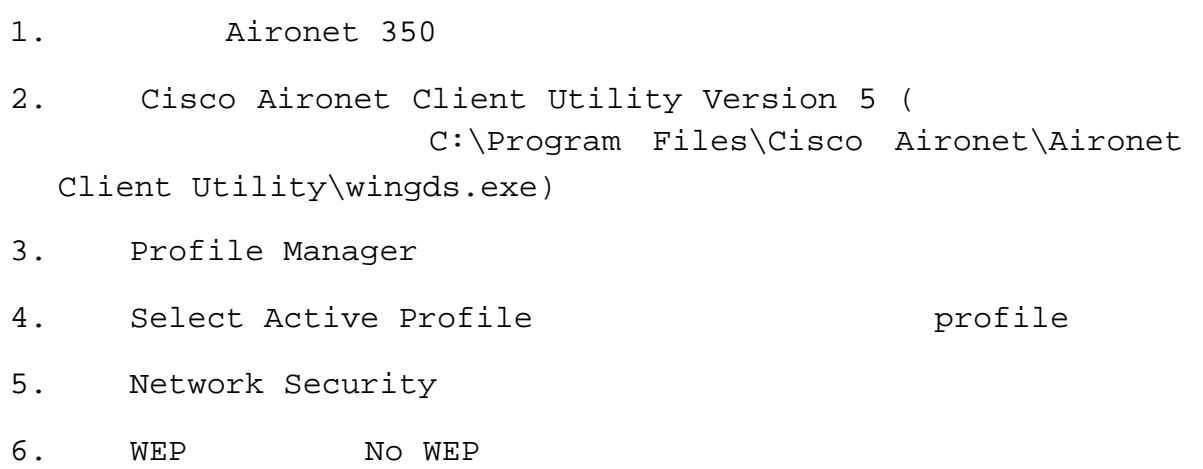

 $7.$ 

#### 設定 SSID

 $1. 1-2$ 2. System Parameters **Enable Auto Configuration** Switching 3. Home Networking 5SID iPass Connect **SSID**  $4.$ 

## Lucent Orinoco Gold/Silver

#### (Connection Profile)

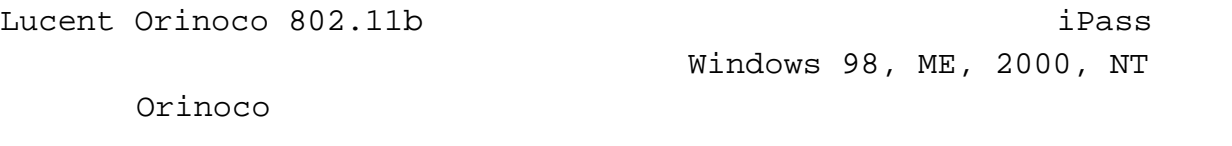

- 1. Company of the Orinoco and Distributed Assembly of the Orinoco and Orinoco and Orinoco and Orinoco and Orinoco
- 2. Configuration Profile Add/Edit Profile
- 3. Add/Edit Configuration Profile
- 4. 在空白欄處輸入 iPass,並於其右的下拉式選單選擇 Access Point
- 

 $5.$ 

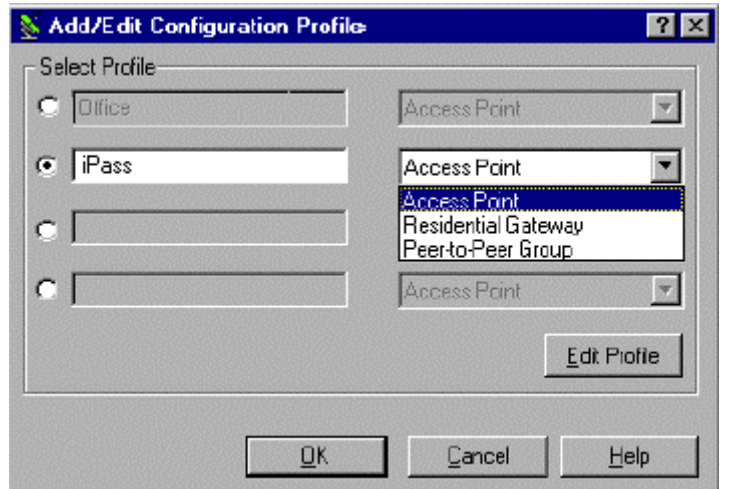

#### **WEP**

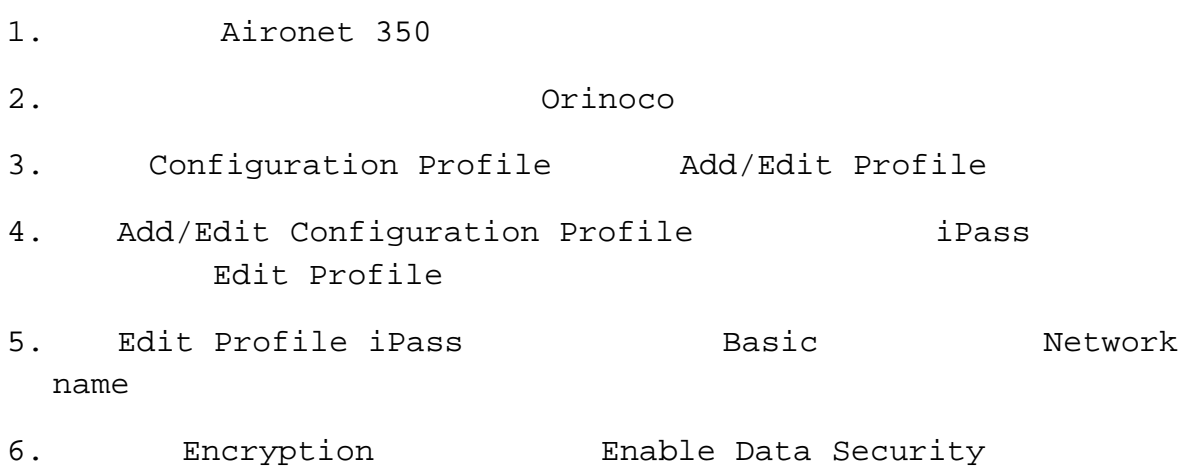

 $7.$ 

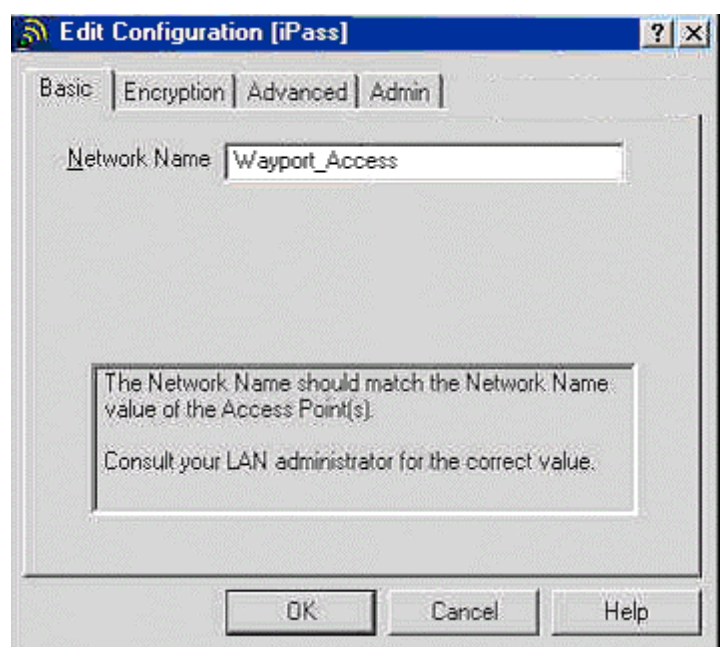

#### 設定 SSID

 $1.$   $1-4$ 

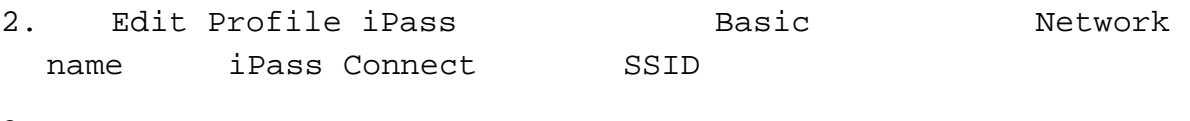

 $3.$